#### Sage 50 Accounts

### #3 - Effortlessly complete and submit your VAT return.

**Jacqui Wilson**

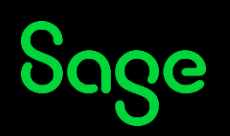

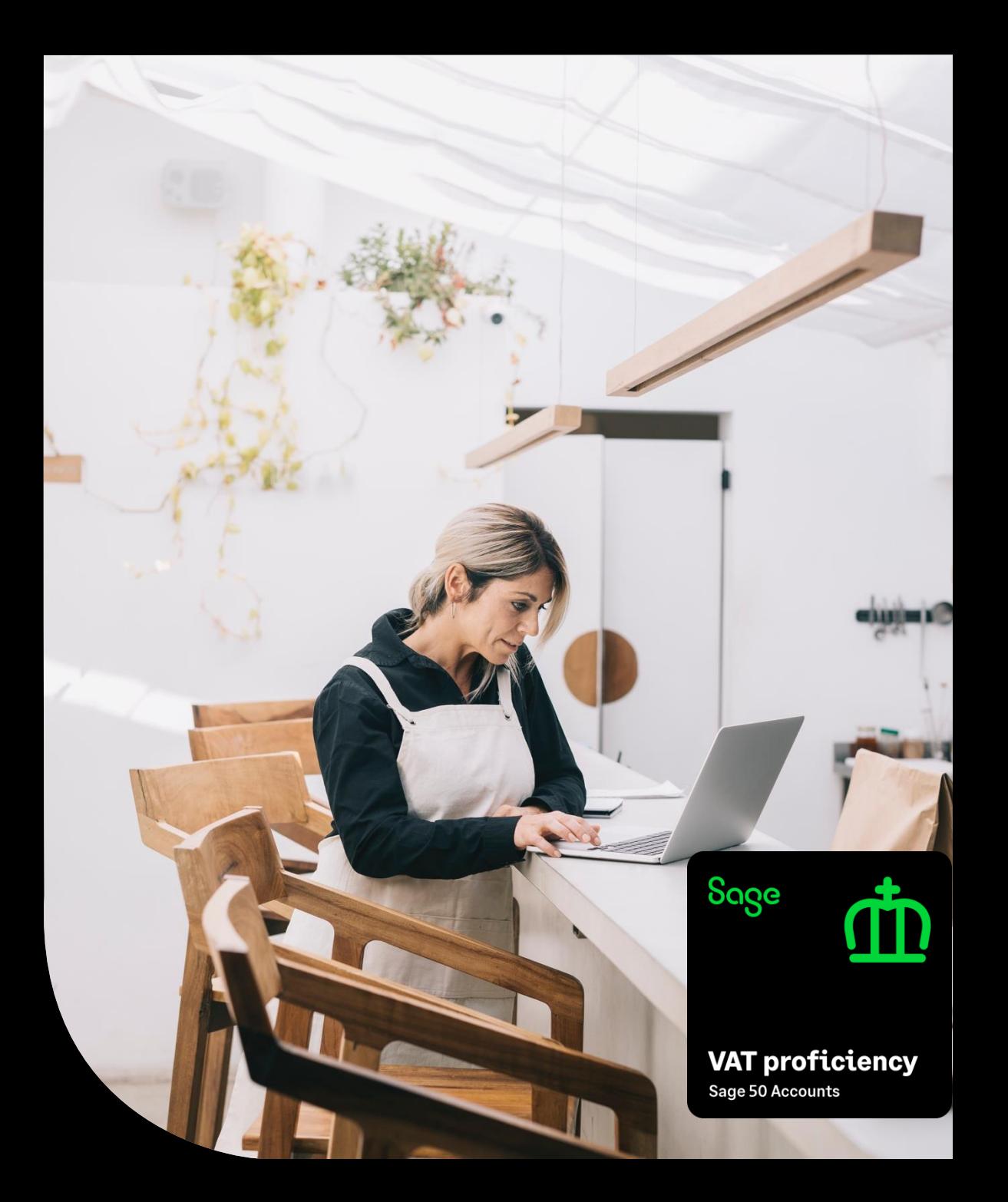

### Housekeeping

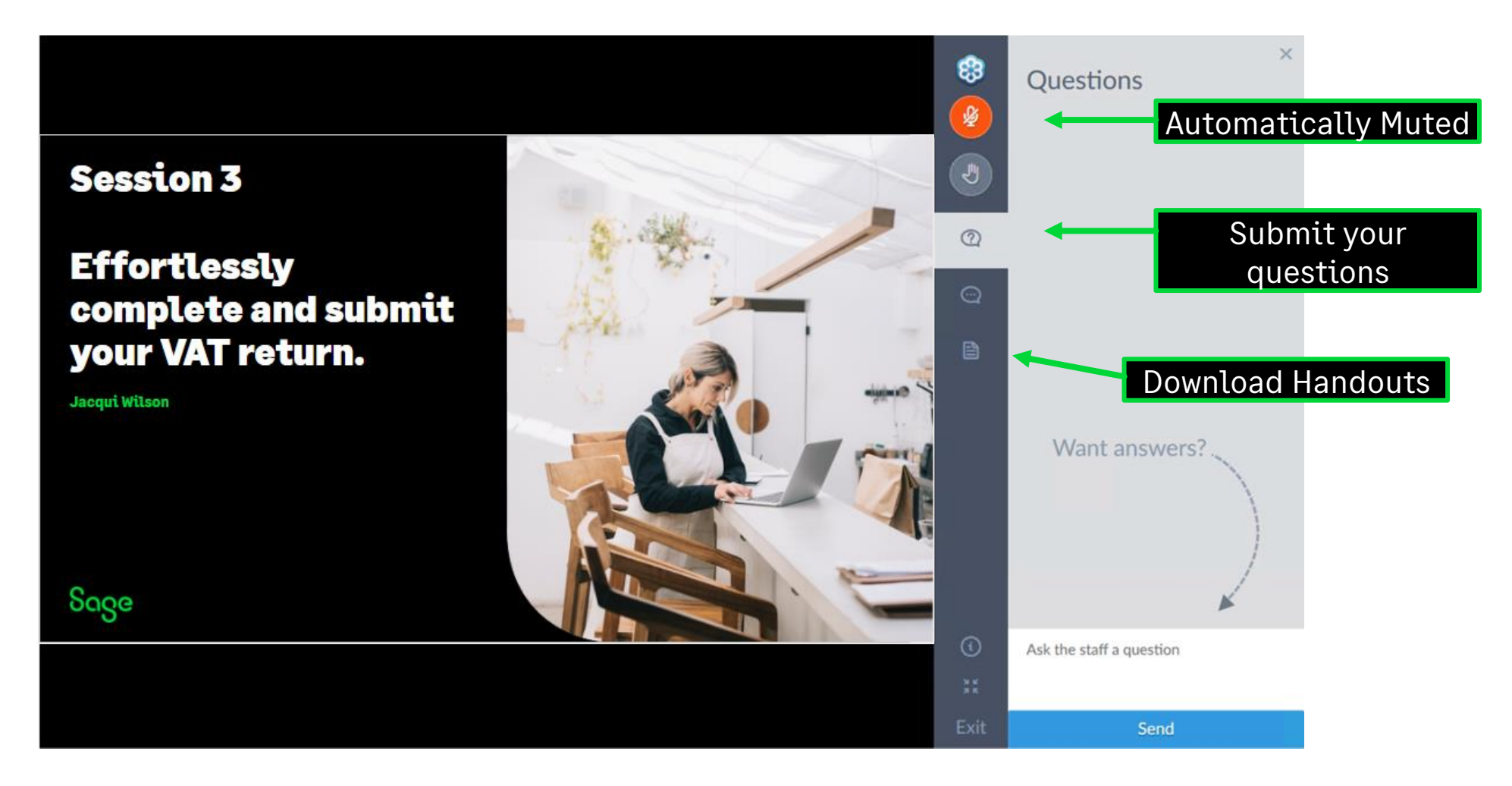

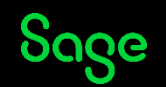

#### Contents

#### **VAT transfer journals**

**Manual vs Automatic**

**Bank Receipt / Payment**

**Manual Vs Automatic**

**VAT submission**

**UK**

**ROI**

#### **Questions**

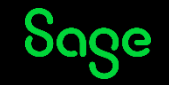

# VAT Proficiency

#### **Earn your digital badge by attending at least 4 different topics – 18-29 March.**

- **#1**  Mastering tax codes (UK only)
- **#2**  Prepare and reconcile your VAT Return with ease
- **#3**  Effortlessly complete and submit your VAT Return
- **#4**  Our top 5 questions answered
- **#5**  Exploring the VAT verification checks
- **#6**  Running reports for confident reconciliation
- **#7**  Correcting VAT transactions

Soge

**Note:** badges will be issued by April 12<sup>th</sup>

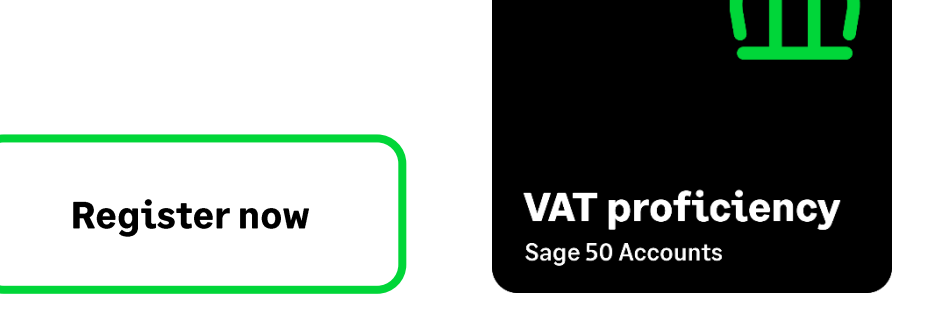

Sage

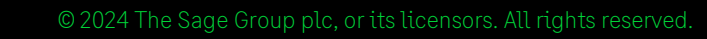

#### Poll

#### **Are you submitting a**

- **UK VAT Return?**
- **A ROI VAT return?**
- **Both?**

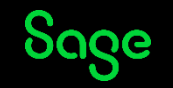

### VAT transfer journals

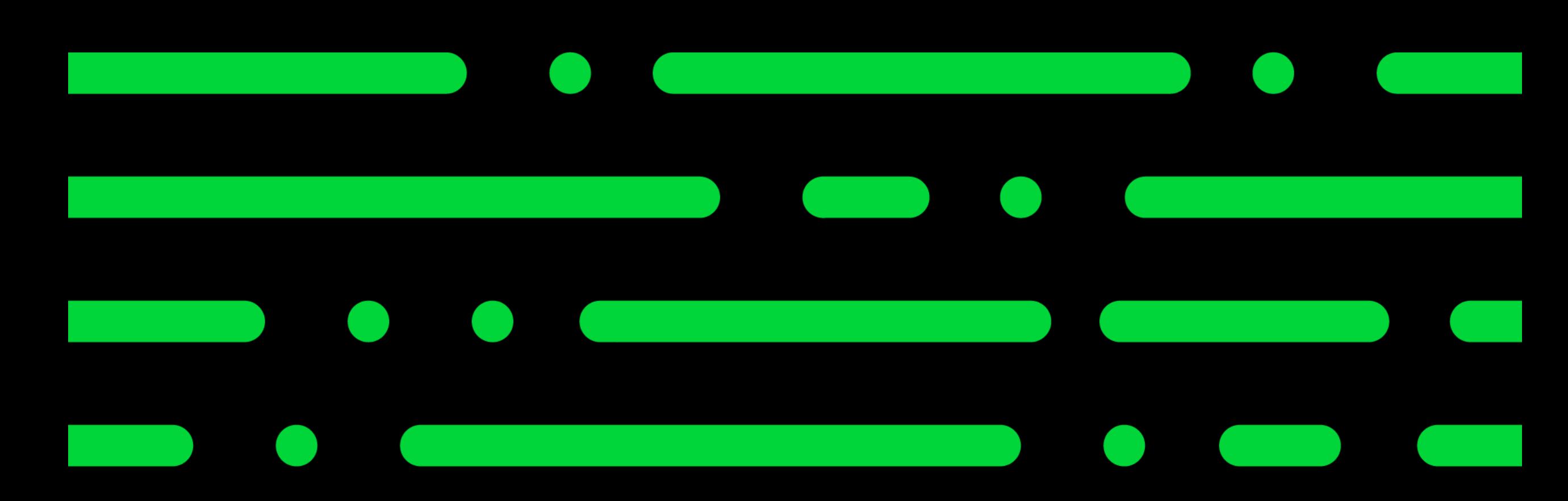

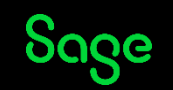

# Why do you need to post VAT transfer journals?

VAT transfer journals are used to transfer the values from the sales and purchase tax control accounts into the VAT Liability.

Payments cannot be made to sales and purchase tax control accounts due to the fact that they are **control accounts.**

Without running a VAT transfer journal, sales tax control, purchase tax control and VAT liability nominal codes would all accumulate large values.

This would not impact reporting on the balance sheet as usually they are grouped together for reporting purposes however, VAT Transfer journals are a good tidy up routine to complete post VAT submission.

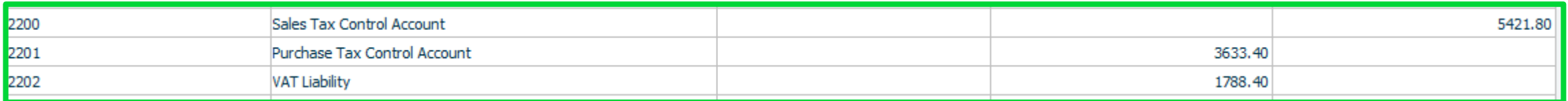

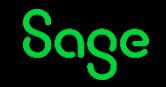

# What do the VAT transfer journals move?

On the UK VAT return the VAT transfer journal moves the balances of the following boxes minus any VAT adjustments

**Sales tax** Box 1 – Total VAT on sales

**Purchase tax** Box 4 – Total VAT on Purchases

On the ROI VAT return the VAT transfer journal moves the balances of the following boxes minus any VAT adjustments

**Sales Tax -** This amount is from the first box on the VAT Return (VAT charged on supplies of goods and services)

**Purchase tax -** This amount is either: T4 plus the VAT charged on supplies of goods and services if a VAT reclaim is due from Revenue.

Or T2 minus the VAT due on intra-EU acquisitions and postponed VAT (the second box on the VAT return) if a VAT payment is due to Revenue.

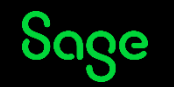

# Manual Posting.

This can be done outside of the VAT Return in Nominal codes > Journal Entry

It is possible to memorise journals for future postings and change the values each time to reflect that periods VAT figures

The manual process is open to human error and can be time consuming.

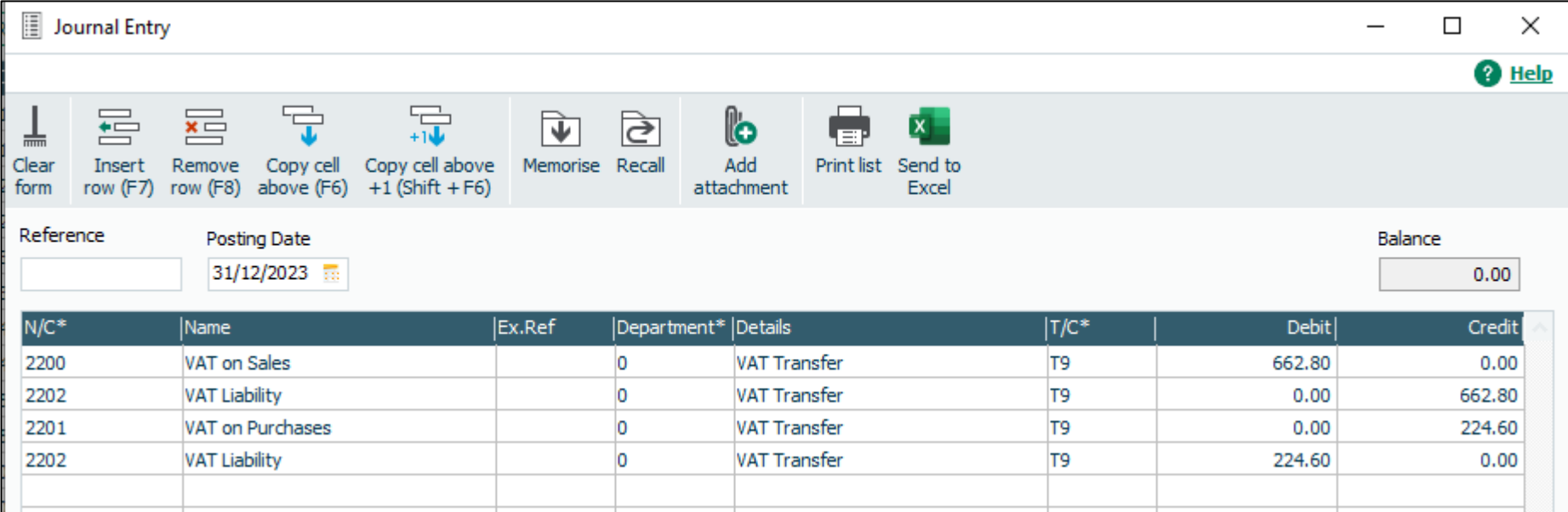

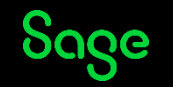

# Automatic posting.

Automatic posting takes care of these journals at the click of a button within the VAT return window.

As well as posting the transactions it marks the VAT Return as 'transferred' within the VAT return window.

It also marks the VAT return as transferred within the VAT ledger.

This option removes the likelihood of human error, automatically using the final date of the VAT period for posting and pulling the values direct from the VAT return.

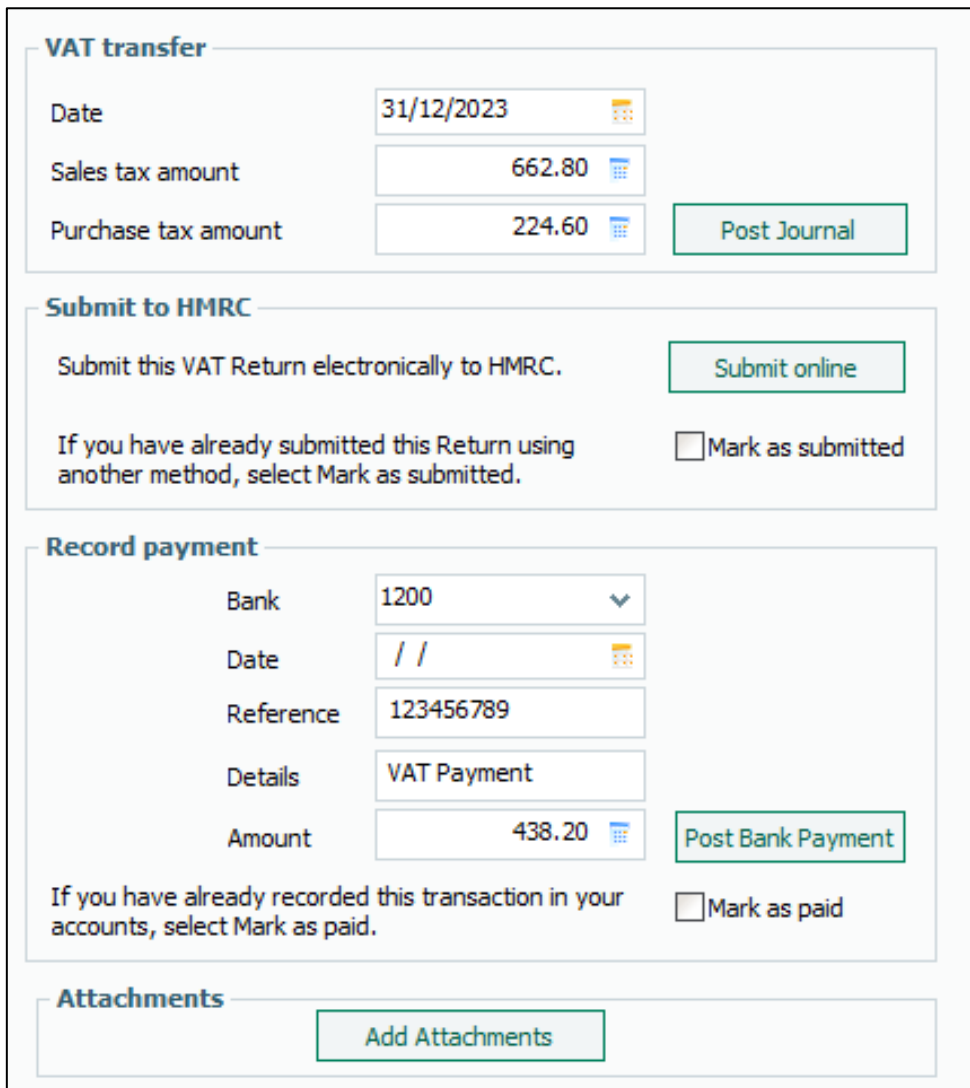

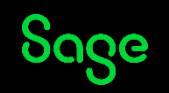

# Bank Payment/ Receipt

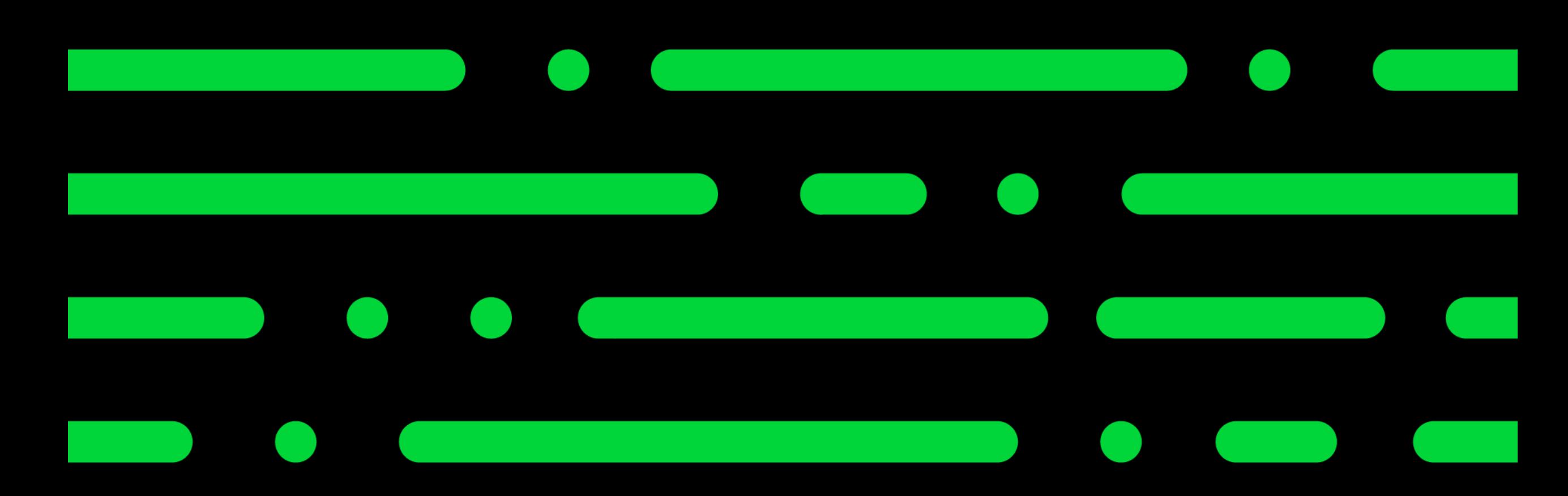

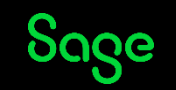

© 2024 The Sage Group plc, or its licensors. All rights reserved.

# Why do you need to post the payment/receipt?

The payment to HMRC/Revenue or refund into your bank needs to be recorded in your Sage software to ensure your bank balance is correct.

This can be done by posting a simple bank payment or bank receipt to the VAT liability nominal code 2202.

This does not however mark the VAT return as 'paid' however this can be done manually

Manually processing the Bank payment/Receipt also opens up the opportunity for Human error during posting.

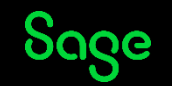

# Manual Posting.

This can be done in Bank > Bank Payment/ Bank Receipt.

This needs to be posted to the VAT liability nominal code (2202 by default) and using a T9 code.

You can then manually mark the VAT return as paid within the VAT return using the mark as paid tick box.

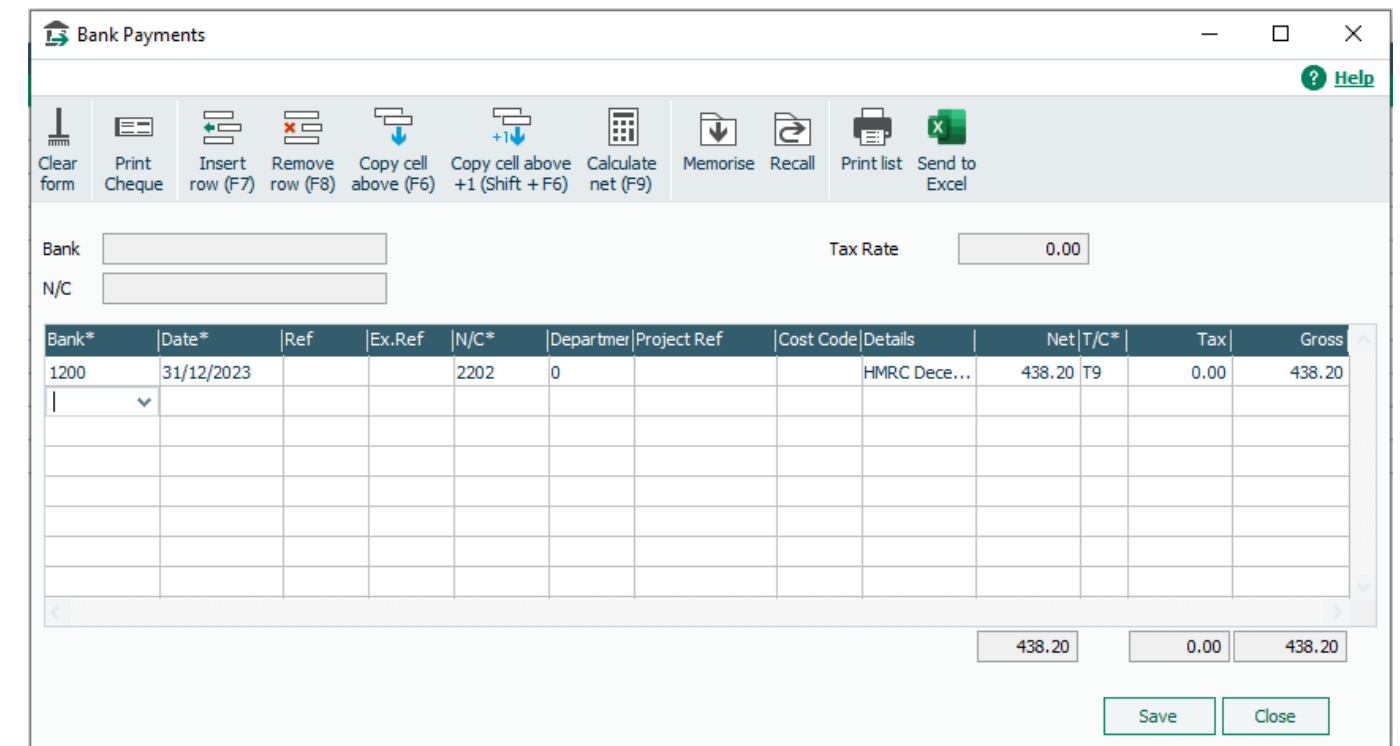

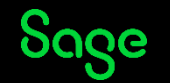

# Automatic posting.

Automatic posting takes care of these journals at the click of a button.

As well as posting the transactions it marks the transaction as 'paid' within the VAT return window.

It also marks the VAT return as 'paid' within the VAT ledger.

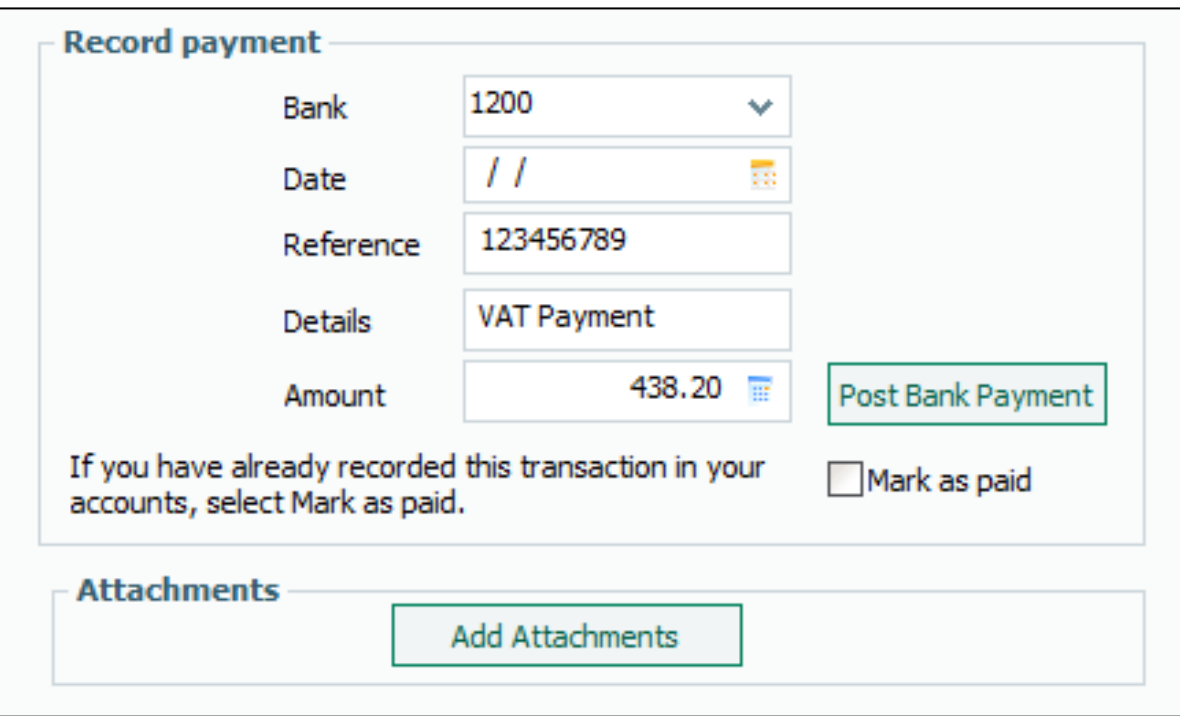

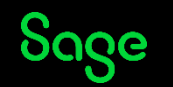

### VAT Submission – UK

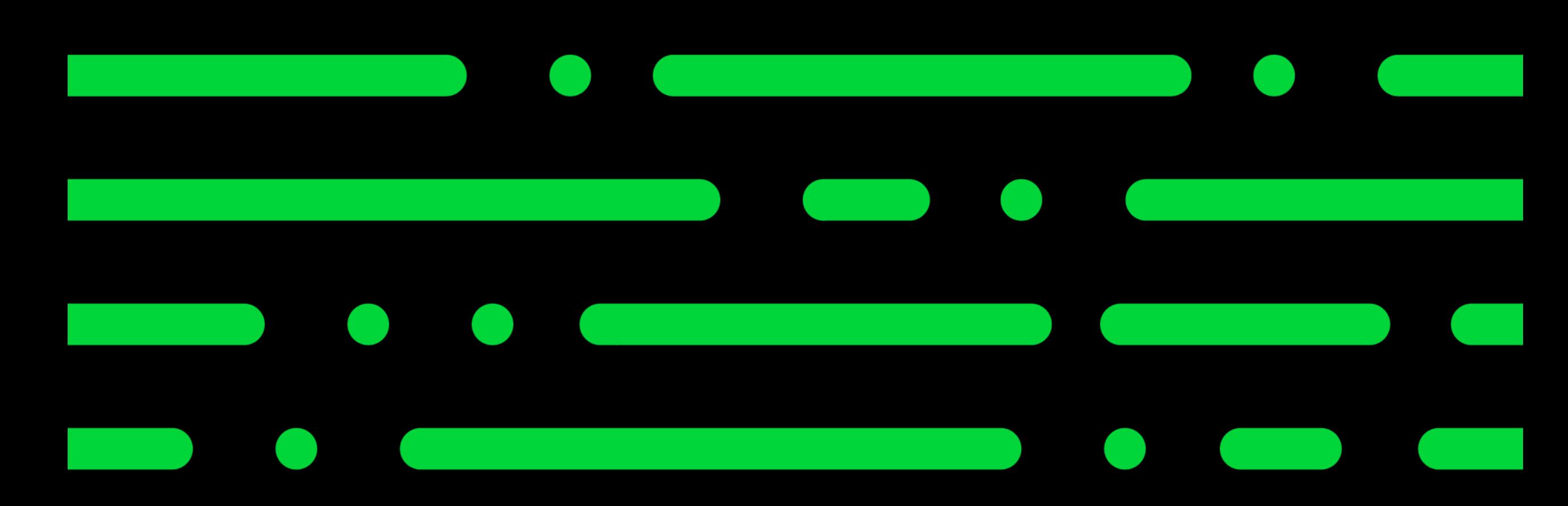

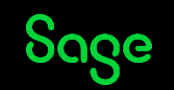

### Submit your VAT Return - UK.

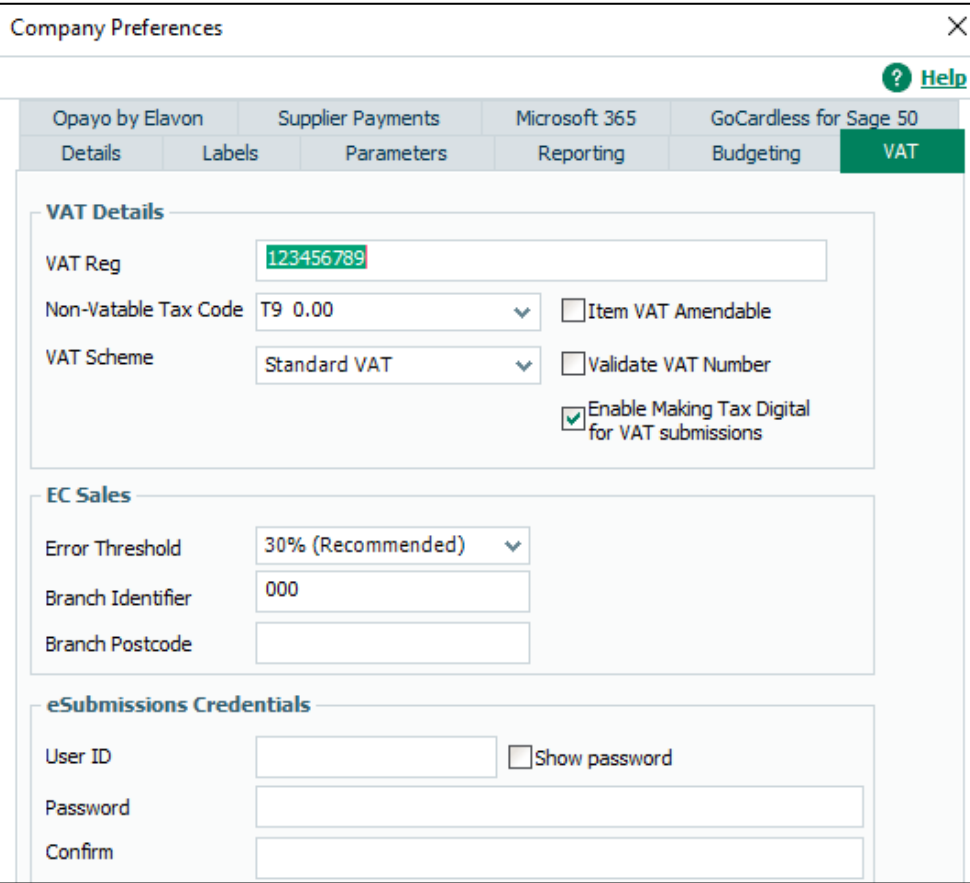

The VAT in the UK is submitted digitally under 'Making Tax Digital'

This first requires the software to be activated for an 'MTD' submission.

This can be activated within settings> company preferences> VAT.

In addition to ticking the ' Enable Making tax digital for VAT submissions' tick box the VAT registration must be entered.

VAT Returns can then be submitted directly from the software to the HMRC portal.

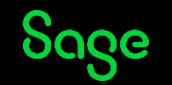

### VAT submission – ROI

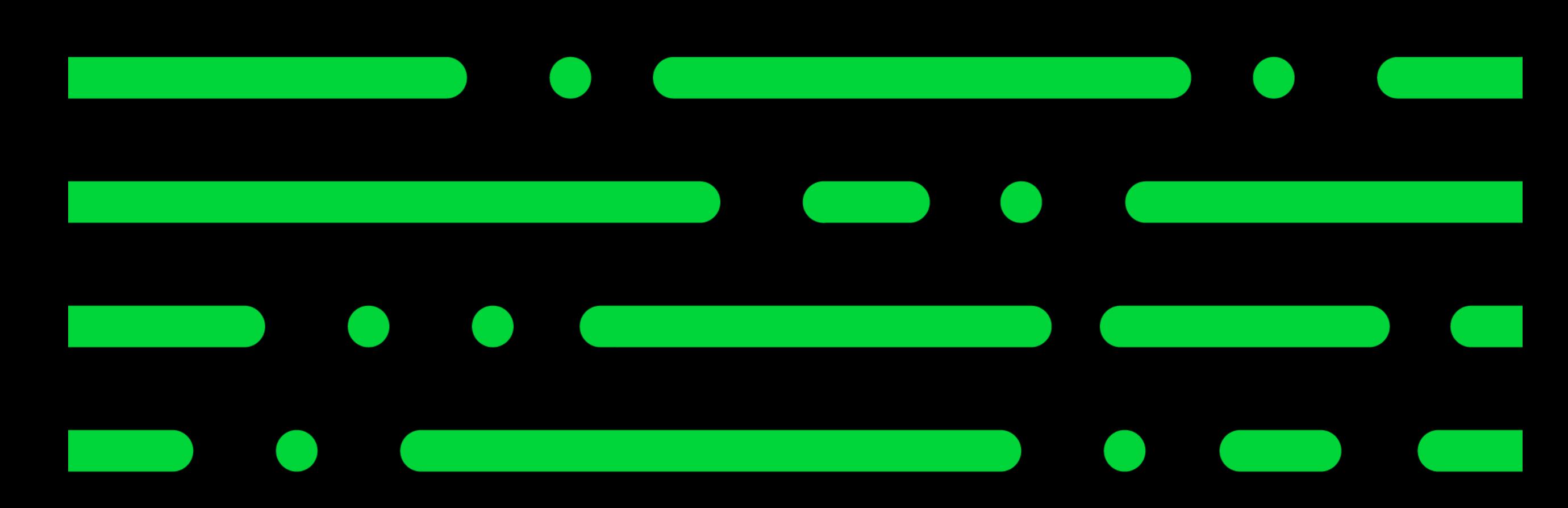

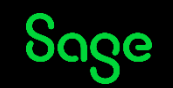

### Submit your VAT Return - ROI.

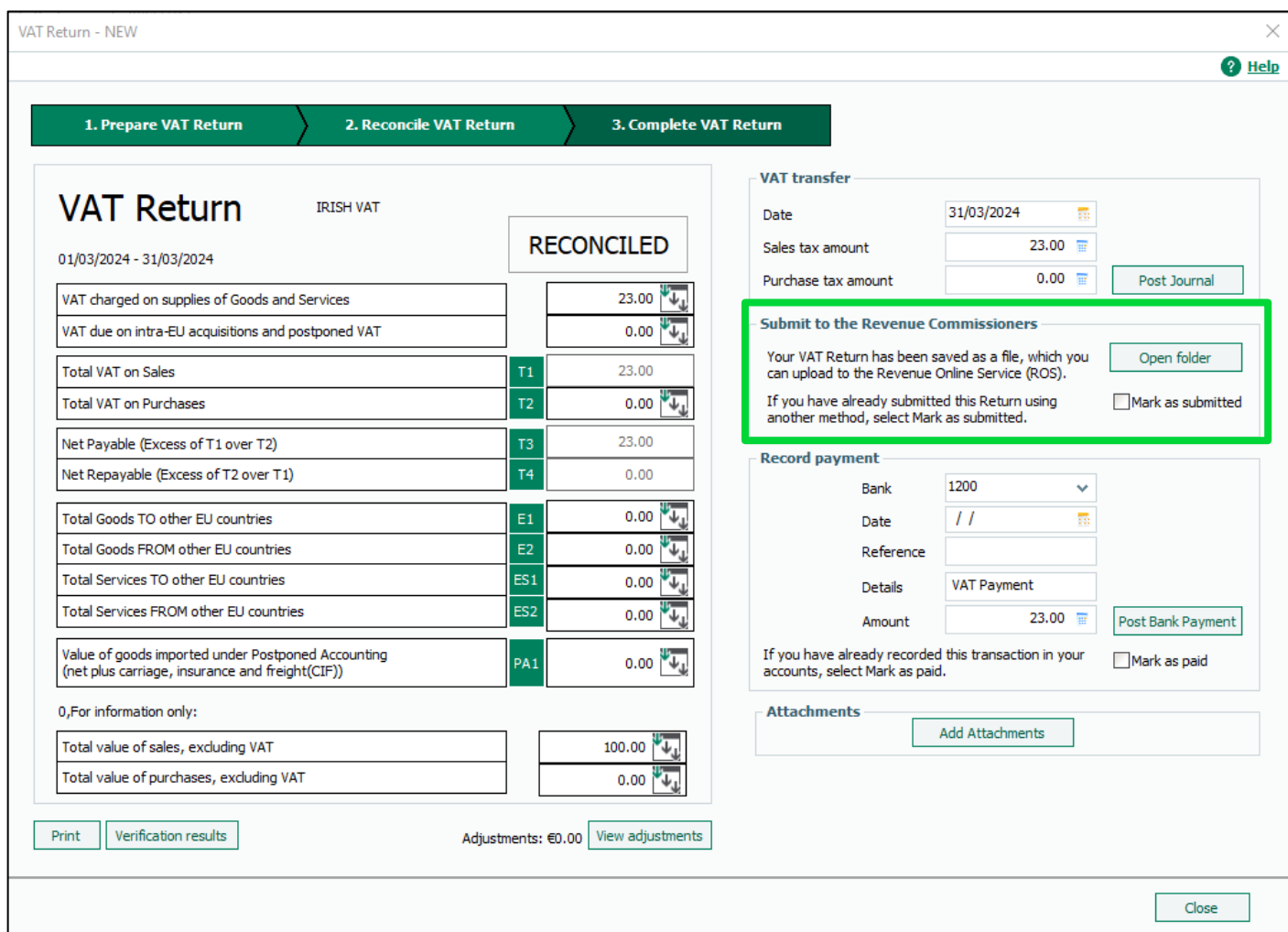

The VAT in ROI needs to be submitted manually.

When you reconcile the return and XML file is created in the VATRTNS folder within the company data.

This file is to be uploaded to the Revenue online service.

Once complete you can tick to mark as submitted.

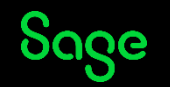

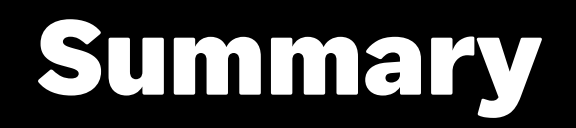

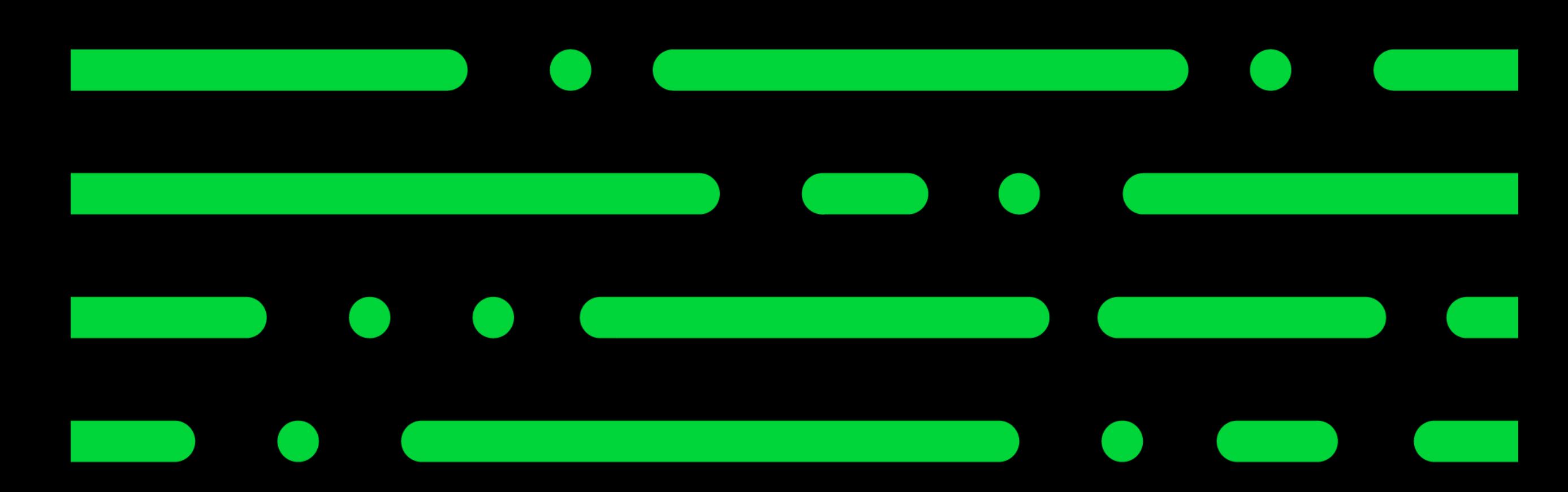

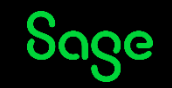

#### Summary.

- Always ensure you have a backup.
- Vat Transfer is used to transfer sales and purchase tax values to the VAT liability.
- Without this, these 3 nominal codes would accumulate large balances
- VAT transfer wizard takes the pain out of posting the journal manually
- Post Payment/Receipt recognises whether a payment or a refund is required
- UK MTD submissions are sent digitally direct from your software to HMRC
- ROI submissions require a .XML file to be downloaded and uploaded to Revenue

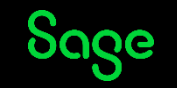

# VAT Proficiency

#### **Earn your digital badge by attending at least 4 different topics – 18-29 March.**

- **#1**  Mastering tax codes (UK only)
- **#2**  Prepare and reconcile your VAT Return with ease
- **#3**  Effortlessly complete and submit your VAT Return
- **#4**  Our top 5 questions answered
- **#5**  Exploring the VAT verification checks
- **#6**  Running reports for confident reconciliation
- **#7**  Correcting VAT transactions

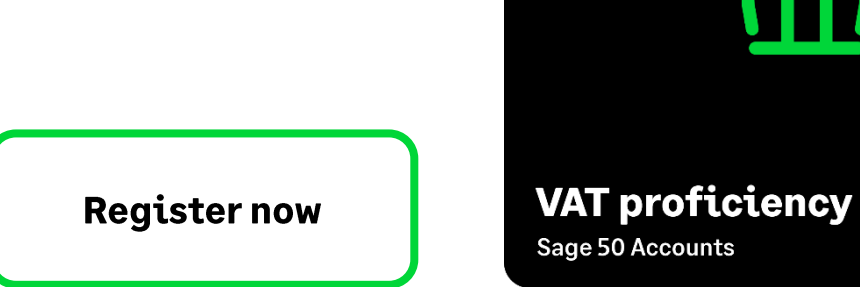

Sage

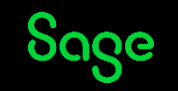

### Questions

Submit your questions in the Q&A now!

Note: You'll receive an email later today containing links to register for future webinars and to watch recordings, including today's webinar.

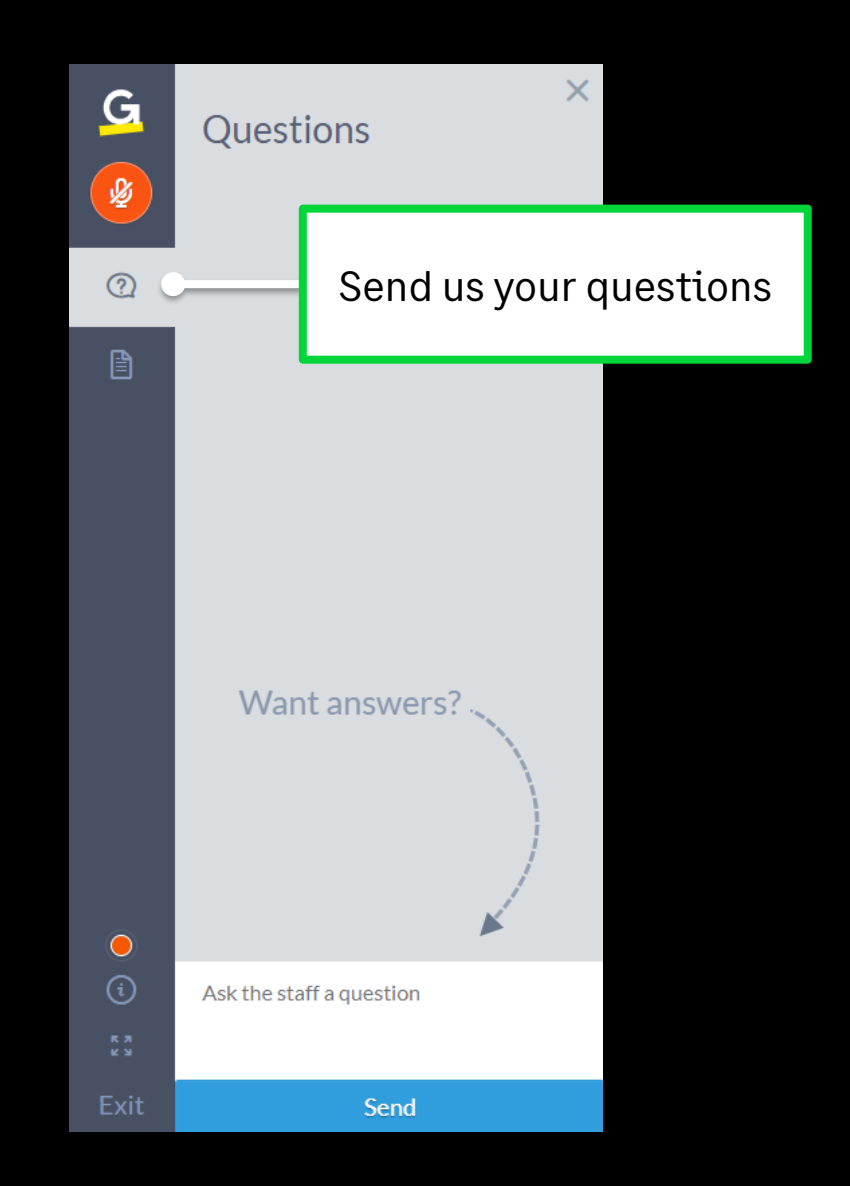

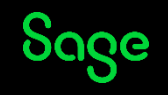

# Thank you!

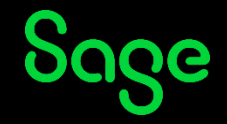

© 2024 The Sage Group plc or its licensors. All rights reserved. Sage, Sage logos, and Sage product and service names mentioned herein